# HALDER VENTURE LIMITED

CIN No. : L74210WB1982PLC035117

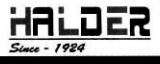

DIAMOND HERITAGE 16, Strand Road, 10th Floor Unit-1012, Kolkata -700 001 Ø: +91-33-6607-5556 +91-33-6607-5557 E-MAIL: info@halderventure.in WEB: www.halderventure.in

Date: 13.02.2024

Corporate Relationship Department, Bombay Stock Exchange Ltd PhirozeJeejeebhoy Tower, 25<sup>th</sup> Floor, Dalal Street, Mumbai-400 001

Scrip code: 539854

Sub: Disclosure under Regulation 30 read Schedule III of the Securities and Exchange Board of India (Listing Obligations and Disclosure Requirements) Regulations, 2015

#### Postal Ballot Notice and Intimation of Dispatch

Dear Sir,

To.

In pursuance to Regulation 30read Schedule III of the Securities and Exchange Board of India (Listing Obligations and Disclosure Requirements) Regulations, 2015, we are enclosing herewith the Postal Ballot Notice dated 13th February, 2024 as circulated on 13th February, 2024, to the members of the Company whose names were appearing in the Register of Members or in the beneficiaries' list of Depositories as on Friday, 09th February, 2024, through e-mails to their registered email addresses in compliance to the "MCA Circulars", for considering and passing the proposed special resolution by way of remote e-voting.

The said Postal Ballot Notice has also been published on the website of the Company www.halderventure.in.

The above information is for your record.

Thanking you, Yours Faithfully, For Halder Venture Limited

Alchishek Pal

(ABHISHEK PAL) COMPANY SECRETARY

Encl: As Above

+

# HALDER VENTURE LIMITED

CIN No. : L74210WB1982PLC035117

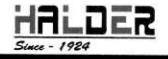

DIAMOND HERITAGE 16, Strand Road, 10th Floor Unit-1012, Kolkata -700 001 Ø: +91-33-6607-5556 +91-33-6607-5557 E-MAIL : info@halderventure.in WEB : www.halderventure.in

## POSTAL BALLOT AND E-VOTING NOTICE TO THE MEMBERS OF THE COMPANY

Notice is hereby given that pursuant to the provisions of Sections 108 and 110 of the Companies Act, 2013 ("the Act") read with Rules 20 and 22 of the Companies (Management and Administration) Rules, 2014 as amended from time to time (the "Rules"), Circular No. 14/2020 dated April 8, 2020, Circular No. 17/2020 dated April 13, 2020, Circular No. 33/2020 dated September 28, 2020, Circular No. 39/2020 dated December 31, 2020, Circular No. 10/2021 dated 23 June, 2021, Circular No. 20/2021 dated December 8, 2021, Circular No. 3/2022 dated May 5, 2022, Circular No. 11/2022 dated December 28, 2022, and General Circular No. 09/2023 dated September, 25, 2023, issued by the Ministry of Corporate Affairs, Government of India ("MCA") (hereinafter collectively referred to as "MCA Circulars"), Regulation 44 of the Securities and Exchange Board of India (Listing Obligations and Disclosure Requirements) Regulations, 2015 (the "Listing Regulations") Secretarial Standard on General Meetings ("SS-2") issued by the Institute of Company Secretaries of India and other applicable laws and regulations (including any statutory modifications or re-enactments thereof), if any, Halder Venture Limited ("the Company") hereby seeks your approval by way of a Special Resolution appended below through Postal Ballot by way of Remote Electronic Voting ("E-Voting"). The Statement pursuant to Section 102(1) and other applicable provisions of the Act read with the Rules pertaining to the said resolution setting out the material facts and the reasons thereof is appended to this Notice:

### \*Item of business requiring approval of members through E-Voting:

#### SPECIAL BUSINESS:

### 1. <u>Increasing the Borrowing Powers of the Company under Section 180(1)(c) of the Companies</u> Act, 2013:

To consider and, if thought fit, to pass with or without modification(s), the following Resolutions as **SPECIAL RESOLUTIONS:** 

"RESOLVED THAT in modification and supersession to earlier resolutions passed, pursuant to the provisions of Section 180(1)(c) and other applicable provisions, if any, of the Companies Act, 2013 and relevant rules made thereto including any statutory modifications or re-enactments thereof, the consent of the shareholders of the Company be and is hereby accorded to the Board of Directors to borrow money, as and when required, from, including without limitation, any Bank and/ or other Financial Institution and/or foreign lender and/or anybody corporate/ entity/ entities and/or authority/authorities, either in rupees or in such other foreign currencies as may be permitted by law from time to time, as may be deemed appropriate by the Board for an aggregate amount not exceeding a sum of Rs. 5,00,00,00,000 (Rupees Five Hundred Crores Only), notwithstanding that money so borrowed together with the monies already borrowed by the Company, if any (apart from temporary

loans obtained from the Company's bankers in the ordinary course of business) may exceed the aggregate of the paid-up share capital of the Company and its free reserves."

"RESOLVED FURTHER THAT the Board of Directors be and is hereby authorized to take such steps as may be necessary for obtaining approvals, statutory, contractual or otherwise, in relation to the above and to settle all matters arising out of and incidental thereto, and to sign and to execute deeds, applications, documents and writings that may be required, on behalf of the Company and generally to do all such acts, deeds, matters and things as may be necessary, proper, expedient or incidental for giving effect to the above resolution."

#### 2. <u>Authorisation for Creation of charges, mortgages, hypothecation on the immovable and</u> movable properties of the Company under Section 180(1)(a) of the Companies Act, 2013:

To consider and, if thought fit, to pass with or without modification(s), the following Resolutions as SPECIAL RESOLUTIONS:

"RESOLVED THAT in modification and supersession to earlier resolutions passed, pursuant to Section 180(1)(a) and other applicable provisions if any, of the Companies Act, 2013 and relevant rules made thereto including any statutory modifications or reenactments thereof, consent of the shareholders of the Company be and is hereby accorded, to the Board of Directors of the Company to pledge, mortgage, hypothecate and/or charge all or any part of the moveable or immovable properties of the Company and the whole or part of the undertaking of the Company of every nature and kind whatsoever and/or creating a floating charge in all or any movable or immovable properties of the Company and the whole of the undertaking of the Company to or in favour of banks, financial - institutions, investors and any other lenders to secure the amount borrowed by the Company or any third party from time to time for the due payment of the principal and/or together with interest, charges, costs, expenses and all other monies payable by the Company or any third party in respect of such borrowings provided that the aggregate indebtedness secured by the assets of the Company does not exceed a sum of Rs. 5,00,00,00,000 (Rupees Five Hundred Crores Only)."

"RESOLVED FURTHER THAT the Board of Directors be and is hereby authorized to take such steps as may be necessary for obtaining approvals, statutory, contractual or otherwise, in relation to the above and to settle all matters arising out of and incidental thereto, and to sign and to execute 'deeds, applications, documents and writings that may be required, on behalf of the Company and generally to do all such acts, deeds, matters and things as may be necessary, proper, expedient or incidental for giving effect to the above resolution."

> By the Order of the Board HALDER VENTURE LIMITED

Albuchek

ŧ

ABHISHEK PAL • COMPANY SECRETARY ACS: 50031

Date: 13.02.2024 Place: Kolkata

#### NOTES:

1. In compliance with the aforesaid MCA Circulars, this Postal Ballot Notice is being sent only through electronic mode to those Members whose e-mail addresses are registered with the Company/ Depository. If your e-mail address is not registered with the Company/ Depository, please follow the process provided herein to receive this Postal Ballot Notice and login ID and password for remote E-voting. The communication of the assent or dissent of the Members would only take place through the E-voting system. Members are requested to follow the procedure as stated in the notes and instructions for casting of votes by e-voting.

2. In compliance with the provisions of Section 110 of the Act read with the applicable Rules and the Listing Regulations (including any statutory modification(s) or re-enactment(s) thereof for the time being in force), the Company is pleased to extend E-Voting facility to enable the Members to cast their votes electronically.

3. Mr. Manoj Prasad Shaw; Practicing Company Secretary (Membership No. FCS 5517, CP 4194), appointed as the Scrutinizer for conducting the E-voting process in a fair and transparent manner, shall submit his report to the Company after completion of the scrutiny of E-Voting. The results of the E-Voting would be announced within two working days from the conclusion of E-Voting. The results along with the Scrutinizer's Report will be displayed at the Registered Office of the Company and shall be communicated to the BSE Limited ("BSE") ("Stock Exchange") where the shares of the Company are listed and will also be displayed on Company's the website https://www.halderventure.in/ as well as on website of National Securities Depository Limited ("NSDL"), engaged to provide E-Voting facility to the Members of the Company. The date of declaration of the result of Postal Ballot shall be deemed to be the date of passing of said Resolution.

4. The Notice has been published by advertisement in terms of Regulation 47 of the Listing Regulations and is available on the Company's website https://www.halderventure.in/.

 $\frac{1}{2}$  In the light of the recent green initiative of the Government of India, those members who have not yet registered their email id's are requested to register their email id's with their depository participants in case of shares held in dematerialised form and those members holding shares in physical form to register their email id's with the R & T agent for receiving all communication from the Company electronically. We urge upon you to register the email id on priority and help the Company to support the nation in the green initiative.

6. Members holding shares in electronic mode are requested to intimate any change in their address or bank mandates to their Depository Participants ("DPs") with whom they are maintaining their demat accounts. Members holding shares in physical mode are requested to advise any change in their address or bank mandates to the Company / Company's Registrar and Transfer Agents, i.e. Maheshwari Datamatics Private Limited

7. The SEBI has mandated the submission of Permanent Account Number (PAN) by every participant in securities market. Members holding Shares in electronic form are, therefore, requested to submit the PAN details to their Depository Participants with whom they are maintaining their demat accounts. Members holding Shares in physical form can submit their PAN details to the Company's Registrar and Share Transfer Agents. 8.Voting period for E-voting will commence from 14th February, 2024 at 10.00 A.M. (IST) and will end on 14th March, 2024 at 5.00 P.M. (IST).

9. The Statement pursuant to Section 102 of the Companies Act, 2013 (to the extent applicable), read with Section 110 as amended stating all material facts, disclosure of interest, if any and other relevant information and facts in respect of the business is annexed hereto and forms part of this Notice.

10. The Postal Ballot Notice is being sent to the Members in electronic mode to those Members whose names appear in the Register of Members of the Company or in the Register of Messrs Maheshwari Datamatics Private Limited, Registrars and Share Transfer Agents, as on 09th February, 2024 (Benpose date). The voting rights of Members shall be in proportion to their shareholding in the paid-up equity share capital of the Company as on 09th February, 2024 being the cut-off date.

#### 11. The instructions for remote e-voting are as under:

The way to vote electronically on NSDL e-Voting system consists of "Two Steps" which are mentioned below:

#### Step 1: Access to NSDL e-Voting system

#### A) Login method for e-Voting for Individual shareholders holding securities in demat mode:

In terms of SEBI circular dated December 9, 2020 on e-Voting facility provided by Listed Companies, Individual shareholders holding securities in demat mode are allowed to vote through their demat account maintained with Depositories and Depository Participants. Shareholders are advised to update their mobile number and email Id in their demat accounts in order to access e-Voting facility.

| Type of shareholders                                                      | Login Method                                                                                                    |  |
|---------------------------------------------------------------------------|----------------------------------------------------------------------------------------------------|--|
| Individual Shareholders<br>holding securities in demat<br>mode with NSDL. | <ol> <li>Existing IDeAS user can visit the e-Services website of NSDL<br/>Viz. <u>https://eservices.nsdl.com</u> either on a Personal Computer or<br/>on a mobile. On the e-Services home page click on the<br/>"Beneficial Owner" icon under "Login" which is available<br/>under 'IDeAS'section , this will prompt you to enter your<br/>existing User ID and Password. After successful authentication,<br/>you will be able to see e-Voting services under Value added<br/>services. Click on "Access to e-Voting" under e-Voting services<br/>and you will be able to see e-Voting page. Click on company<br/>name or e-Voting service provider i.e. NSDL and you will be<br/>re-directed to e-Voting website of NSDL for casting your vote<br/>during the remote e-Voting period.</li> <li>If you are not registered for IDeAS e-Services, option to register<br/>is available at <u>https://eservices.nsdl.com</u>. Select "Register<br/>Online for IDeAS Postal" or click at<br/><u>https://eservices.nsdl.com/SecureWeb/IdeasDirectReg.jsp</u></li> <li>Visit the e-Voting website of NSDL. Open web browser by<br/>typing the following URL: <u>https://www.evoting.nsdl.com/</u> either<br/>on a Personal Computer or on a mobile. Once the home page of</li> </ol> |  |
|                                                                           | e-Voting system is launched, click on the icon "Login" which is<br>available under 'Shareholder/Member' section. A new screen<br>will open. You will have to enter your User ID (i.e. your sixteen                                                                                                    |  |

#### Login method for Individual shareholders holding securities in demat mode is given below:

| **                                                        |                                                                                                    |
|-----------------------------------------------------------|----------------------------------------------------------------------------------------------------|
|                                                           | <ul> <li>digit demat account number hold with NSDL), Password/OTP and a Verification Code as shown on the screen. After successful authentication, you will be redirected to NSDL Depository site wherein you can see e-Voting page. Click on company name or e-Voting service provider i.e. NSDLand you will be redirected to e-Voting website of NSDL for casting your vote during the remote e-Voting period.</li> <li>4 Shareholders/Members can also download NSDL Mobile App "NSDL Speede" facility by scanning the QR code mentioned below for seamless voting experience.</li> <li>NSDL Mobile App is available on</li> <li>Image: App Store Google Play</li> </ul> |
| Individual Shareholders                                   | a service interestion manual manual manual manual                                                                                                    |
| holding securities in demat                               | through their user id and password. Option will be made                                                                                                    |
| mode with CDSL                                            | available to reach e-Voting page without any further                                                                                                    |
|                                                           | authentication. The URL for users to login to East / Easiest                                                                                                    |
|                                                           | arehttps://web.cdslindia.com/myeasi/home/login or                                                                                                    |
|                                                           | www.cdslindia.com and click on New System Myeasi.                                                                                                    |
|                                                           | 2. After successful login of Easi/Easiest the user will be also able                                                                                                    |
|                                                           | to see the E Voting Menu. The Menu will have links of e-Voting                                                                                                    |
|                                                           | service provider i.e. NSDL, Click on NSDL to cast your vote.                                                                                                    |
|                                                           | <ol> <li>If the user is not registered for Easi/Easiest, option to register is<br/>available</li> <li>at</li> </ol>                                                                                                    |
|                                                           | https://web.cdslindia.com/myeasi/Registration/EasiRegistration                                                                                                    |
| •                                                         | 4. Alternatively, the user can directly access e-Voting page by                                                                                                    |
|                                                           | providing demat Account Number and PAN No. from a link in                                                                                                    |
|                                                           | www.cdslindia.com home page. The system will authenticate the                                                                                                    |
|                                                           | user by sending OTP on registered Mobile & Email as recorded                                                                                                    |
|                                                           | in the demat Account. After successful authentication, user will                                                                                                    |
|                                                           | be provided links for the respective ESP i.e. NSDL where the e-                                                                                                    |
| Individual of the                                         | Voting is in progress.                                                                                                    |
| Individual Shareholders                                   | You can also login using the login credentials of your demat                                                                                                    |
| (holding securities in demat<br>mode) login through their | account through your Depository Participant registered with                                                                                                    |
| depository participants                                   | NSDL/CDSL for e-Voting facility. upon logging in, you will be                                                                                                    |
| aspository participants                                   | able to see e-Voting option. Click on e-Voting option, you will be                                                                                                    |
|                                                           | redirected to NSDL/CDSL Depository site after successful authentication, wherein you can see e-Voting feature. Click on                                                                                                    |
| 40                                                        | company name or e-Voting service provider i.e. NSDL and you will                                                                                                    |
|                                                           | be redirected to e-Voting website of NSDL for casting your vote                                                                                                    |
|                                                           | during the remote e-Voting period                                                                                                    |
|                                                           | C                                                                                                    |

Important note: Members who are unable to retrieve User ID/ Password are advised to use Forget User ID and Forget Password option available at abovementioned website.

Helpdesk for Individual Shareholders holding securities in demat mode for any technical issues related to login through Depository i.e. NSDL and CDSL.

| Login type                                                            | Helpdesk details                                                                                                    |
|-----------------------------------------------------------------------|----------------------------------------------------------------------------------------------------|
| Individual Shareholders holding securities in demat mode with NSDL    | Members facing any technical issue in login can contact<br>NSDL helpdesk by sending a request at <u>evoting@nsdl.co.in</u><br>or call at toll free no.: 1800 1020 990 and 1800 22 44 30 |
| Individual Shareholders holding<br>securities in demat mode with CDSL | Members facing any technical issue in login can contact<br>CDSL helpdesk by sending a request at<br>helpdesk.evoting@cdslindia.com or contact at 022-<br>23058738 or 022-23058542-43    |

B) Login Method for e-Voting shareholders other than Individual shareholders holding securities in demat mode and shareholders holding securities in physical mode.

#### How to Log-in to NSDL e-Voting website?

- Visit the e-Voting website of NSDL. Open web browser by typing the following URL: https://www.evoting.nsdl.com/ either on a Personal Computer or on a mobile.
- 2 Once the home page of e-Voting system is launched, click on the icon "Login" which is available under 'Shareholder/Member' section.
- 3 A new screen will open. You will have to enter your User ID, your Password/OTP and a Verification Code as shown on the screen.

Alternatively, if you are registered for NSDL eservices i.e. IDEAS, you can log-in at <u>https://eservices.nsdl.com/</u> with your existing IDEAS login. Once you log-in to NSDL eservices after using your log-in credentials, click on e-Voting and you can proceed to Step 2 i.e. Cast your vote electronically.

4. Your User ID details are given below :

| Manner of holding shares i.e. Demat<br>(NSDL or CDSL) or Physical | Your User ID is:                                                                                                 |
|-------------------------------------------------------------------|----------------------------------------------------------------------------------------------------|
| a) For Members who hold shares in dem account with NSDL.          | 8 Character DP ID followed by 8 Digit<br>Client ID<br>For example if your DP ID is IN300***                      |
|                                                                   | and Client ID is 12***** then your user<br>ID is IN300***12******.                                               |
| b) For Members who hold shares in demat<br>account with CDSL.     | 16 Digit Beneficiary ID<br>For example if your Beneficiary ID is<br>12************************************       |
| c) For Members holding shares in Physical<br>Form.                | EVEN Number followed by Folio Number<br>registered with the company<br>For example if folio number is 001*** and |

|    | EVEN is 101456 then user ID is 101456001***                                                                                                    |
|----|----------------------------------------------------------------------------------------------------|
|    |                                                                                                    |
| 5  | Password details for shareholders other than Individual shareholders are given below:                                                                                                    |
|    | <ul> <li>a) If you are already registered for e-Voting, then you can user your existing password<br/>to login and cast your vote.</li> </ul>                                                                                                    |
|    | <ul> <li>b) If you are using NSDL e-Voting system for the first time, you will need to retrieve the 'initial password' which was communicated to you. Once you retrieve your 'initial password', you need to enter the 'initial password' and the system will force you to change your password.</li> <li>c) How to retrieve your 'initial password'?</li> <li>(i) If your email ID is registered in your demat account or with the company,</li> </ul>               |
|    | your 'initial password' is communicated to you on your email ID. Trace the<br>email sent to you from NSDL from your mailbox. Open the email and open<br>the attachment i.e. a .pdf file. Open the .pdf file. The password to open the<br>.pdf file is your 8 digit client ID for NSDL account, last 8 digits of client ID<br>for CDSL account or folio number for shares held in physical form. The .pdf<br>file contains your 'User ID' and your 'initial password'. |
|    | (ii) If your email ID is not registered, please follow steps mentioned below in<br>process for those shareholders whose email ids are not registered.                                                                                                    |
| 6. | If you are unable to retrieve or have not received the "Initial password" or have forgotten your password:                                                                                                    |
| 6  | <ul> <li>a) Click on "<u>Forgot User Details/Password?</u>"(If you are holding shares in your demat account with NSDL or CDSL) option available on www.evoting.nsdl.com.</li> <li>b) <u>Physical User Reset Password?</u>" (If you are holding shares in physical mode) option</li> </ul>                                                                                                    |
| •  | <ul> <li>available on <u>www.evoting.nsdl.com</u>.</li> <li>c) If you are still unable to get the password by aforesaid two options, you can send a request at <u>evoting@nsdl.co.in</u> mentioning your demat account number/folio number, your PAN, your name and your registered address etc.</li> </ul>                                                                                                    |
|    | <ul> <li>d) Members can also use the OTP (One Time Password) based login for casting the votes<br/>on the e-Voting system of NSDL.</li> </ul>                                                                                                    |
| 7. | After entering your password, tick on Agree to "Terms and Conditions" by selecting on the check box.                                                                                                    |
| 8. | Now, you will have to click on "Login" button.                                                                                                    |
| 9. | After you click on the "Login" button, Home page of e-Voting will open.                                                                                                    |

# Step 2: Cast your vote electronically on NSDL e-Voting system.

# How to cast your vote electronically on NSDL e-Voting system?

1. After successful login at Step 1, you will be able to see all the companies "EVEN" in which you are holding shares and whose voting cycle.

+

2. Select "EVEN" of company for which you wish to cast your vote during the remote e-Voting period Now you are ready for e-Voting as the Voting page opens.

3. Cast your vote by selecting appropriate options i.e. assent or dissent, verify/modify the number of shares for which you wish to cast your vote and click on "Submit" and also "Confirm" when prompted.

4. Upon confirmation, the message "Vote cast successfully" will be displayed.

5. You can also take the printout of the votes cast by you by clicking on the print option on the confirmation page.

6. Once you confirm your vote on the resolution, you will not be allowed to modify your vote.

#### General Guidelines for shareholders

 Institutional shareholders (i.e. other than individuals, HUF, NRI etc.) are required to send scanned copy (PDF/JPG Format) of the relevant Board Resolution/ Authority letter etc. with attested specimen signature of the duly authorized signatory(ies) who are authorized to vote, to the Scrutinizer by e-mail to shawmanoj2003@gmail.com with a copy marked to evoting@nsdl.co.in.

2. It is strongly recommended not to share your password with any other person and take utmost care to keep your password confidential. Login to the e-voting website will be disabled upon five unsuccessful attempts to key in the correct password. In such an event, you will need to go through the "Forgot User Details/Password?" or "Physical User Reset Password?" option available on www.evoting.nsdl.com to reset the password.

3. In case of any queries, you may refer the Frequently Asked Questions (FAQs) for Shareholders and e-voting user manual for Shareholders available at the download section of www.evoting.nsdl.com or call on toll free no.: 1800 1020 990 and 1800 22 44 30 or send a request to (Name of NSDL Official) at evoting@nsdl.co.in

4.The SEBI has mandated the submission of Permanent Account Number (PAN) and KYC by every participant in securities market. Members holding Shares in electronic form are, therefore, requested to submit the PAN details and KYC details to their Depository Participants with whom they are maintaining their demat accounts. Members holding Shares in physical form can submit their PAN details to the Company's Registrar and Share Transfer Agents.

Process for those shareholders whose email ids are not registered with the depositories/ company for procuring user id and password and registration of e mail ids for e-voting for the resolutions set out in this notice:

1. In case shares are held in physical mode please provide Folio No., Name of shareholder, scanned copy of the share certificate (front and back), PAN (self attested scanned copy of PAN card), AADHAR (self attested scanned copy of Aadhar Card) by email to (Company email id).

2. In case shares are held in demat mode, please provide DPID-CLID (16 digit DPID + CLID or 16 digit beneficiary ID), Name, client master or copy of Consolidated Account statement, PAN (self attested scanned copy of PAN card), AADHAR (self attested scanned copy of Aadhar Card) to (Company email id). If you are an Individual shareholders holding securities in demat mode, you are requested to refer to the login method explained at step 1 (A) i.e. Login method for e-Voting for Individual shareholders holding securities in demat mode.

3. Alternatively shareholder/members may send a request to evoting@nsdl.co.in for procuring user id and password for e-voting by providing above mentioned documents.

#### STATEMENT PURSUANT TO SECTION 102 OF THE COMPANIES ACT, 2013

#### For item no. 1 and 2:

Keeping in view the Company's long term strategic and business objectives, the Company may need additional funds. For this purpose, the Company may, from time to time, raise finance from various Banks and/or Financial Institutions and/ or any other lending institutions and/or Bodies Corporate and/or such other persons/ individuals as may be considered fit, which, together with the moneys already borrowed by the Company (apart from temporary loans obtained from the Company's bankers in ordinary course of business) may exceed the aggregate of the paid-up capital and free reserves of the Company. Pursuant to Section 180(1)(c) of the Companies Act, 2013, the Board of Directors cannot borrow more than the aggregate amount of the paid-up capital of the Company and its free reserves at any one time except with the consent of the members of the Company by way of special resolution.

In order to facilitate securing the borrowing made by the Company, it would be necessary to create charge on the assets or whole or part of the undertaking of the Company. Further, Section 180(1)(a) of the Companies Act, 2013 provides for the power to sell, lease or otherwise dispose of the whole or substantially the whole of the undertaking of the Company subject to the approval of members by way of special resolution.

The above proposal is in the interest of the Company and the Board recommends the Resolution as set out at Item No. 1 and 2 for approval by the members of the Company. None of the Directors or Key, Managerial Personnel or their relatives are in any way concerned with or interested, financially or otherwise in the resolution at Item no. 1 and 2 of the accompanying notice. The Board recommends the resolutions at Item no. 1 and 2 to be passed as Special Resolution.

> By the Order of the Board HALDER VENTURE LIMITED

Alchirkete Pal

ABHISHEK PAL COMPANY SECRETARY ACS: 50031

Date: 13.02.2024 Place: Kolkata